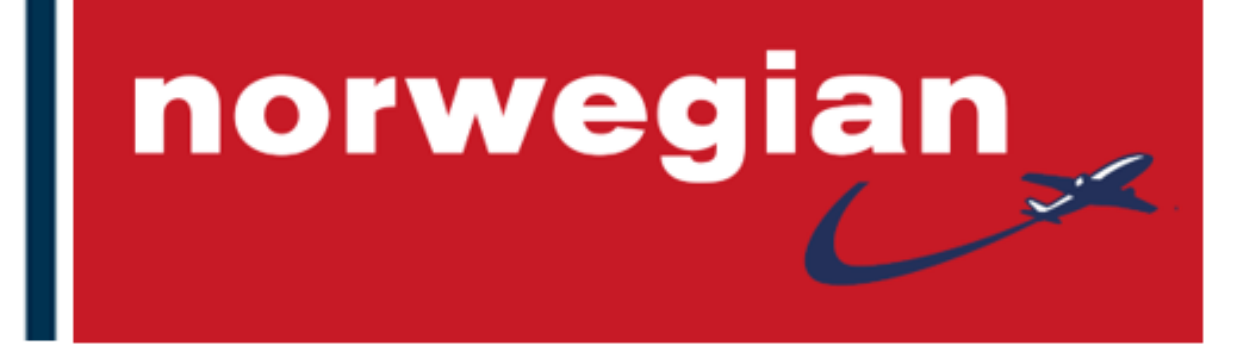

# **Norwegian Group Bookings**

# **Quick Reference Guide**

**Norwegian Agent Support**

**V.5 -January 2022**

[Agent Portal](https://agent.norwegian.com/) | [Group Rules](https://agent.norwegian.com/uk/travel-info-and-how-to-book/groups/group/)

# **Table of Content**

- 1. [How to make a group booking in Amadeus](#page-2-0)
- 2. [How to issue EMD-S for deposit](#page-3-0)
- 3. [How to price and issue tickets](#page-3-1)
- 4. [How to change names after ticket issuance](#page-4-0)
- 5. [How to refund deposit](#page-4-1)
- 6. [How to book ADD-ON](#page-5-0)
- 7. [How to increase a group booking](#page-5-1)
- 8. [How to handle Schedule Changes](#page-6-0)

#### **Useful links:**

- 1. [Group Booking Rules](https://agent.norwegian.com/uk/travel-info-and-how-to-book/groups/group/)
- 2. [Reservation](https://agent.norwegian.com/uk/travel-info-and-how-to-book/groups/reservations/)
- 3. [Deposit Rules](https://agent.norwegian.com/uk/travel-info-and-how-to-book/groups/deposit-rules/)
- 4. [Name Reporting](https://agent.norwegian.com/uk/travel-info-and-how-to-book/groups/name-reporting/)
- 5. [Ticketing and Pricing](https://agent.norwegian.com/uk/travel-info-and-how-to-book/groups/ticketing-and-pricing/)
- 6. [Refund](https://agent.norwegian.com/uk/travel-info-and-how-to-book/groups/refund-of-deposit/)
- 7. [EMD's](https://agent.norwegian.com/uk/travel-info-and-how-to-book/reservation-procedure/emd/)
- 8. [Extra Seat for Personal Comfort](https://agent.norwegian.com/uk/travel-info-and-how-to-book/on-board/seat-reservation/)
- 9. [Musical instruments](https://agent.norwegian.com/uk/travel-info-and-how-to-book/baggage-guidelines/musical-instruments/)
- 10. [Sports equipment](https://agent.norwegian.com/uk/travel-info-and-how-to-book/baggage-guidelines/sports-equipment/)
- 11. [Special assistance](https://agent.norwegian.com/uk/travel-info-and-how-to-book/special-assistance/special-assistance-information/)

# <span id="page-2-1"></span><span id="page-2-0"></span>1. How to make a group booking in Amadeus

- 1. Book requested flight and number of seats **AE + SSxGx**
- 2. Add a group name **NGx<name of group>**
- 3. Add **SR GRPF <airline code>-PLS ADV NETFARE**
- 4. Add TK element: **TK<action identifyer>**
- 5. Add a contact persons mobile number (so group receive important info on departure day) **APM- + <countrycode><mobile nbr>**
- 6. Add the contact persons email-address: **APE-<email@address>**
- 7. Add form of payment: **FP <form of payment>**
- 8. **ER/ET**
- 9. Do **IR** after a few seconds to see if you have received a group quote
	- $\checkmark$  Depending on the group request, you will receive a reply from Norwegian within seconds and up to 2 business days
	- $\checkmark$  If the group request is confirmed by Norwegian, PNR is updated with a price quote: *SSR GRPFYY NETFARE XXX EXCL YQ/YR AND TAXES*
	- $\checkmark$  If the group request is rejected by Norwegian, it will display a message: *SSR OTHSYY- <message>*
- 10. Confirm price quote: **SK GPCQ<airline code>-PRICE OFFER ACCEPTED** within quote validity
- 11. **ER/ET**
- 12. Do **IR** after a few seconds; HN will change to HK (only if there is still availability on the requested flights)
	- $\checkmark$  *OPW/OPC* with deadlines for deposit, name reporting, ticketing will be displayed in the PNR
	- ✓ If there is no availability/quote validity is expired, *SSR OTHSYY-<message>* will be displayed in the PNR

**NOTE**: Deadlines for deposit, name reporting, ticketing must be followed to avoid auto cancellation.

# <span id="page-3-0"></span>2. How to issue EMD-S for deposit

Issue EMD-S according to deposit deadlines and in same PNR as the group.

- 1. Add **NM1DEPOSIT/GROUPNAME**
	- $\checkmark$  Or one of the passengers name if already registered)
- 2. Add SVC element: **IU DY NN1 DEPO <dep.apt/dep.date>-free flow text/P1**
- 3. Create TSM: **TMC/L<svc line>/VDY**
- 4. Display TSM: **TQM**
- 5. Update TSM with
	- a. **TMI/F<amount>/CV-<amount>** (There is no VAT-tax on domestic flights)
	- b. **TMI/FP-<form of payment>**
	- c. **TMI/YI** (for international) or **TMI/YD** (for domestic)
- 6. Issue EMD: **TTM**
- 7. Add: **OS<airline code> DEPOSIT EMD <emd-nbr> PAID <ddmmmyy><officeid>**
	- $\checkmark$  **NOTE**: Above entry must be added to avoid cancellation!
- ❖ See [Deposit Rules](https://agent.norwegian.com/uk/travel-info-and-how-to-book/groups/deposit-rules/) for more info

#### <span id="page-3-1"></span>3. How to price and issue tickets

Issue tickets according to ticketing deadlines

- 1. Price the group booking: **FXP/R,U\*GROUP**
	- $\checkmark$  Children pay applicable ADT fare
	- $\checkmark$  Infant must be priced manually
- 2. Issue tickets: **TTP**
	- ✓ Validating carrier is DY (328-documents)
- ❖ See [Ticketing and Pricing](https://agent.norwegian.com/uk/travel-info-and-how-to-book/groups/ticketing-and-pricing/) for more info

## <span id="page-4-0"></span>4. How to change names after ticket issuance

When tickets are issued, name changes can be made towards a fee.

- 1. Contact [Agent Support](https://agent.norwegian.com/uk/contact-us/) 
	- $\checkmark$  Norwegian will make the name change in the PNR
- 2. Reissue ticket with no additional collection
	- a) Insert FO with original ticketnumber: **FO\*L<fo line>**
	- b) Update TST: **TTK/EXCH**
	- c) Issue tickets: **TTP**
	- $\checkmark$  **NOTE**: Reissue must be made within the same day
- 3. Add SVC element: **IU DY NN1 PENN <dep.apt/dep.date>/P1**
- 4. Create TSM: **TMC/L<svc line>**
- 5. Display TSM: **TQM**
- 6. Update TSM:
	- a) **TMI/F<fee>/CV-<coupon value>/IC-TKT<issued in conn with>**
	- b) **TMI/FP-<form of payment>**
	- c) **TMI/YI** (for international) or **TMI/YD** (for domestic)
	- $\checkmark$  Remember VAT-tax if applicable
- 7. Issue EMD: **TTM**
	- ✓ **NOTE**: EMD-S must be issued within the same day

**NOTE**: Name changes are only allowed before departure of the first flight in the booking.

❖ See [Name Reporting](https://agent.norwegian.com/uk/travel-info-and-how-to-book/groups/name-reporting/) and [EMD](https://agent.norwegian.com/uk/travel-info-and-how-to-book/reservation-procedure/emd/) for more info

#### <span id="page-4-1"></span>5. How to refund deposit

When tickets are issued, deposit can be refunded according to refund rules

- 1. Initiate refund of deposit: **TRF<emd nbr>/EMD**
- 2. **Update the refund record** if required (eg. penalty for reduction)
- 3. Process the refund: **TRFP**
- ❖ See [Refund Rules](https://agent.norwegian.com/uk/travel-info-and-how-to-book/groups/refund-of-deposit/) for more info

# <span id="page-5-0"></span>6. How to book ADD-ON

Domestic add-ons/connections are permitted on domestic flights up until 10 days before ticketing

- 1. Retrieve original group PNR
- 2. Split out passengers who are going to join the group from a different airport:
	- a) If no names have been registered: **SP0.<number of seats>**
	- b) If name is registered: **SP<name element number>**
- 3. Book requested flight and number of seats: **AE + SSxGx**
- 4. Add **SR GRPF<airline code>-PLS ADV NEW FARE**
- 5. **ER/ET**
- 6. Do **IR** after a few seconds to see if you have received a group quote
	- $\checkmark$  Depending on the group request, you will receive a reply from Norwegian within seconds and up to 2 business days
	- $\checkmark$  If the group request is confirmed by Norwegian, PNR is updated with a price quote: *SR OTHS 1A NETFARE XXX EXCL YQ/YR AND TAXES*
	- $\checkmark$  If the group request is rejected by Norwegian, it will display a message: *SSR OTHSYY- <message>*
	- $\checkmark$  Price quote will be given for the new itinerary, but the original will still be valid if the group does not confirm the new group quote.
	- $\checkmark$  Remove the add-on segments if the group does not confirm the new quote or quote is not accepted within the quote validity.
- 7. Confirm price quote: **SK GPCQ<airline code>-PRICE OFFER ACCEPTED** within quote validity
- 8. **ER/ET**
- 9. Do **IR** after a few seconds; HN will change to HK (only if there is still availability on the requested flights)
	- $\check{\phantom{1}}$  *OPW/OPC* with deadlines for deposit, name reporting, ticketing will be displayed in the PNR
	- ✓ If there is no availability/quote validity is expired, *SSR OTHSYY-<message>* will be displayed in the PNR

**NOTE**: Deadlines for deposit, name reporting, ticketing must be followed to avoid auto cancellation.

## <span id="page-5-1"></span>7. How to increase a group booking

It is possible to increase the group size on either outbound or inbound travel by creating a new PNR in connection with the original group booking.

- 1. Retrieve original group PNR
- 2. Do **RRA/<number of seats>** 
	- $\checkmark$  This creates an AXR link between original PNR and the new PNR group booking
	- a) If deposit is already issued, delete **OS<airline code> DEPOSIT EMD <emd-nbr> PAID <ddmmmyy><officeid>**
- 3. Add additional elements if needed
- 4. **ER/ET**
- 5. Continue from [9. on "How to make a Group Booking in Amadeus"](#page-2-1) if your new group request is confirmed with a price quote.

# <span id="page-6-0"></span>8. How to handle Schedule Changes

- 1. If the new routing is accepted by the group:
	- a. Confirm TK segments with **ERK**
- 2. If the new routing is not accepted by the group
	- a. Book new alternative segments (**AE + SSxGx**)
	- b. Add **SR GRPF<airline code>-PLS ADV NEW FARE DUE TO SC**
	- $\checkmark$  Keep the original segment (UN/TK)
- 3. Confirm price quote: **SK GPCQ<airline code>-PRICE OFFER ACCEPTED** within quote validity

**NOTE**: Contact [groupagent@norwegian.com](mailto:groupagent@norwegian.com) for renegotiation if your group wish to keep eg. one leg from the entire booking.